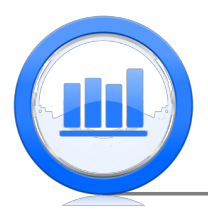

# Data sets import in SPSS

In this document we explain how to upload different data sets that are used in the course to SPSS. We assume that data sets are in the text format (for CSV format similar procedures are used).

When we open SPSS, we would see the following spreadsheet:

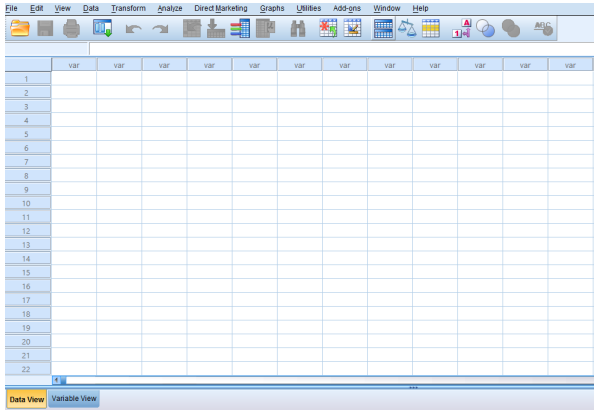

This is a Data View section. Here each column corresponds to a variable and rows correspond to observations. So in this section the whole data are stored. In the bottom we see two buttons: one is Data View and the other is Variable View. If we click on Variable View button we would see another spreadsheet:

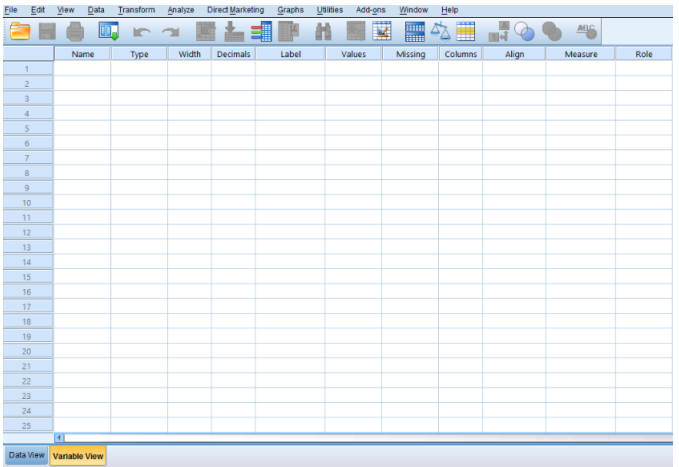

In this section, each row corresponds to a variable. Here we give different characteristics of our variables. The most important for us is 'Name' which is a short name for a variable, 'Type' can be numeric, string, date, etc., 'Decimal' is a number of decimal places shown in the Data View section, 'Label' is description of a variable, 'Values' are used for categorical variables and 'Measure' can be scale, ordinal or nominal depending on a kind of a variable.

It is important to distinguish between these two sections. For example if we want to enter some data manually, we first go to Variable View give names and characteristics of variables and then click on the Data View where we enter the data. When we have a data file in a text format for example then we first upload the data into Data View section and then in Variable View we give characteristics to variables.

When we do any analysis in SPSS (including graphs, tables, etc.) results will appear in the third window which is called 'Output' window. To return to the Data View section just close or

minimize the 'Output' window.

To upload the data set, select  $\textbf{File} > \textbf{Open} > \textbf{Data}$ 

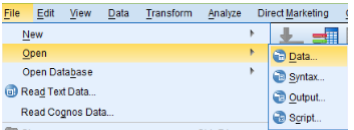

Once 'Open Data' window appears find the file that you want to upload. Make sure that in the 'Files of type:' section, 'All Files' is selected so that we can see all files

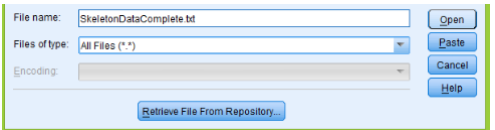

Once the data file is selected, click on the 'Open' button.

Now we give detailed instructions for 'Skeleton' data set, other data sets will be similar.

#### 'The Skeleton' Data Set

Once you select 'Skeleton' data set in the 'Open Data' window and click 'Open', SPSS opens 'Text Import Wizard' window. Here for 'Does your text file match a predefined format?' question, 'No' should be selected (by default).

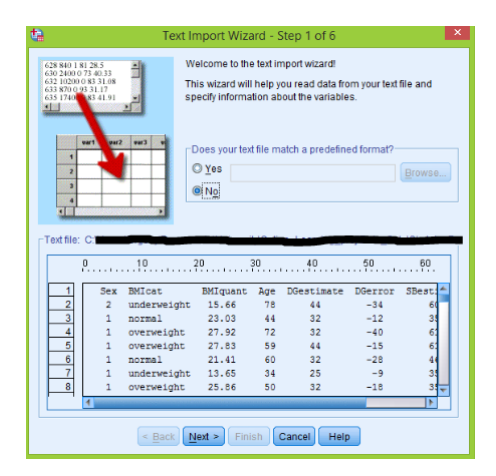

Click Next and second window opens. For the 'How are your variable arranged?' question select 'Fixed width' since the data file is in text format (if it is in CSV format, select 'Delimited'). If we have variable names in the text data file (headers) then select 'Yes' for the second question, otherwise select 'No'. In the 'Skeleton' file we have headers so we put 'Yes', then click Next button.

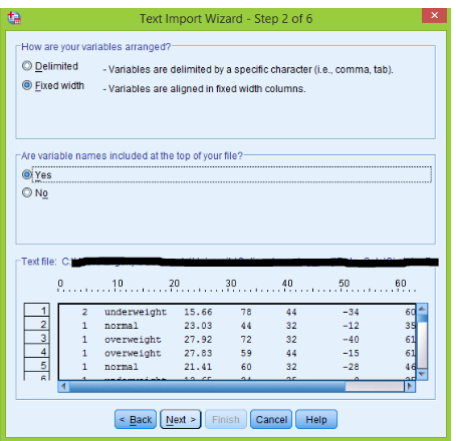

In the third window we do not change anything, just click Next

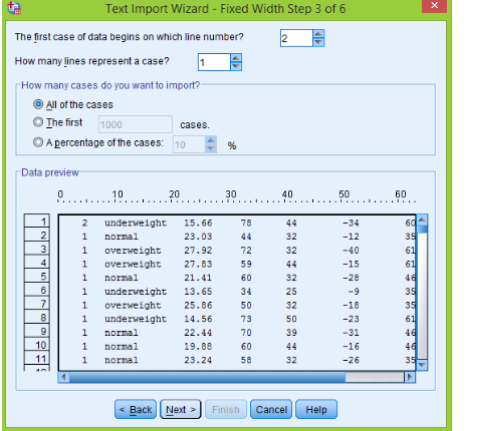

In this window we move break lines (by clicking on them and moving to appropriate positions) in order to specify where each variable begins.

We suggest to move them to the following positions  $0, 7, 20, 29, 34, 46, 56, 67$ . Of course other break positions are possible, we just need to separate columns. Click Next

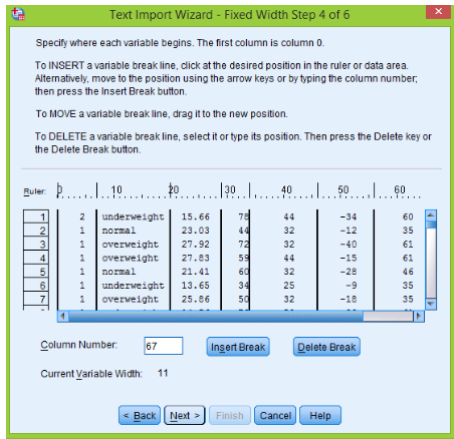

In steps 5 and 6 there is nothing to do, just click Next and Finish respectively:

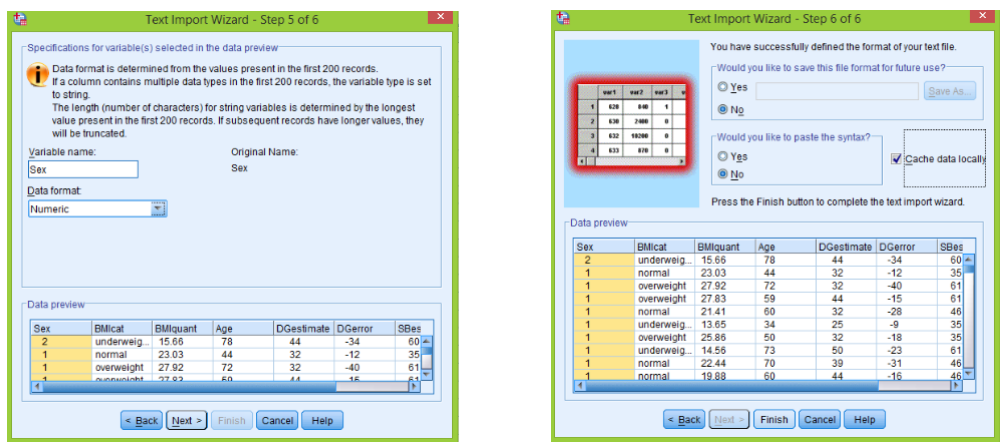

The uploading process is finished and the first 5 observations in the Data View section are shown below:

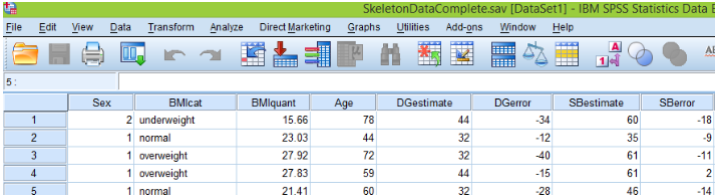

Now we go to the Variable View section to indicate characteristics of our variables. First note that 'Sex' variable is categorical and is represented by 1 and 2 corresponding to 'Male' and 'Female' respectively. To indicate that 1 is 'Male' and 2 is 'Female' click on the right side of the 'Values' cell of 'Sex' variable:

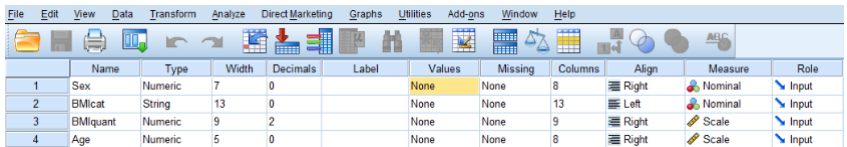

'Value Labels' window appears, in the 'Value' section enter 1 and in the 'Label' section type 'Male':

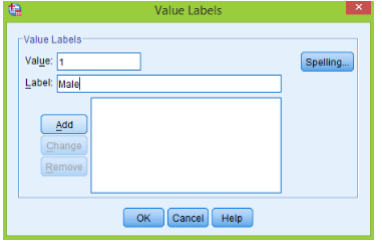

Click Add, then in the 'Value' section put 2 and in the 'Label' section type 'Female':

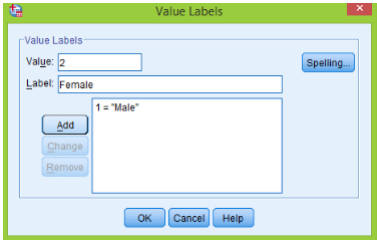

Click Add again and OK. Now in the outputs instead of 1 and 2 we would see 'Male' and 'Female'. Finally we add some labels and give 'Measures' to our variables, 'Sex' and 'BMIcat' are categorical

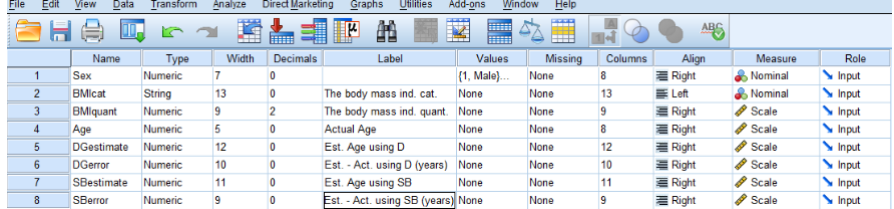

and we select 'Nominal' measure, all the other variables have 'Scale' measures.

All the work is done and we suggest to save this data set before analyses (File  $>$  Save as and save in 'sav' format).

Now we briefly give some useful details for other data sets.

# 'The Anscombe' data set

In the 2nd step of 'Text Import Wizard' select 'Delimited' and 'Yes' for the first and second questions respectively.

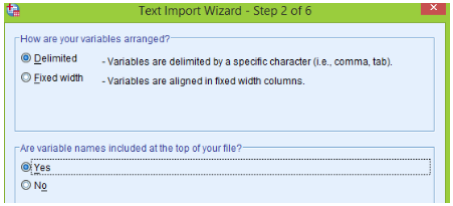

In the 4th step select 'Space' as delimiters.

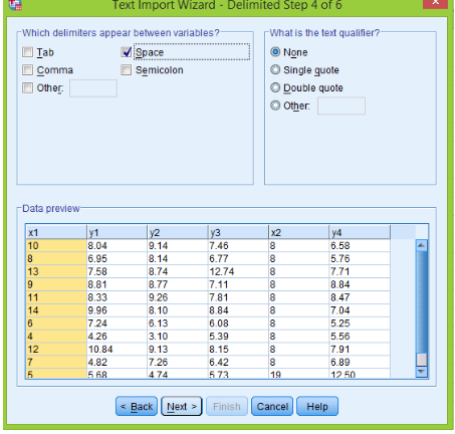

The Variable View section looks like that:

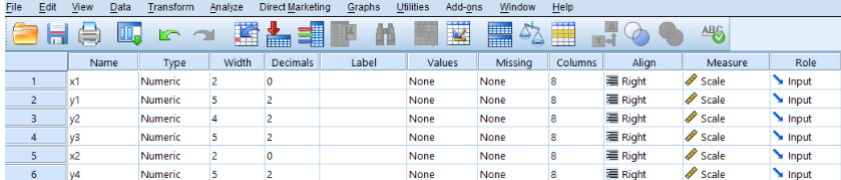

# 'The Body Temperature' data set

In the 2nd step of 'Text Import Wizard' select 'No' for the second question.

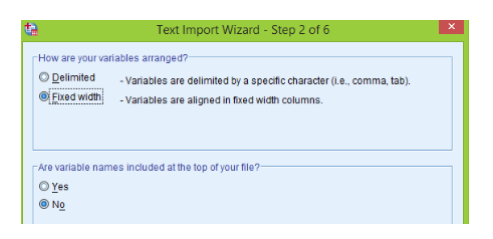

In the 4th step there is only 1 break at position 0. In the Variable View section we enter Labels and Measures:

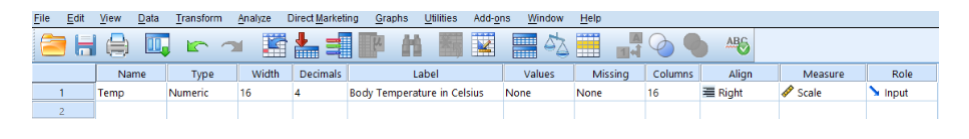

# 'CFC-11 concentration' data set

In the 2nd step of 'Text Import Wizard' select 'Yes' for the second question. In the 4th step we put break positions at 0, 10, 28, 37, 48.

The first 5 observations are shown below:

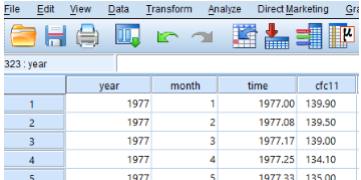

In the Variable View section, SPSS gave 'String' type to 'cfc11' variable which we need to change to numeric. Click on the right side of the 'Type' cell in 'cfc11' variable:

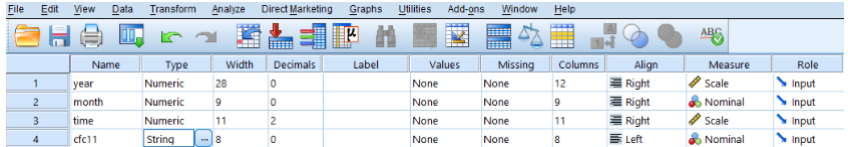

In the 'Variable Type' window select 'Numeric' and enter 8 and 2 in 'Width' and 'Decimal Places' respectively, click OK:

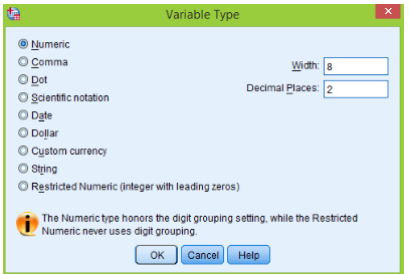

Finally we enter some labels and measures

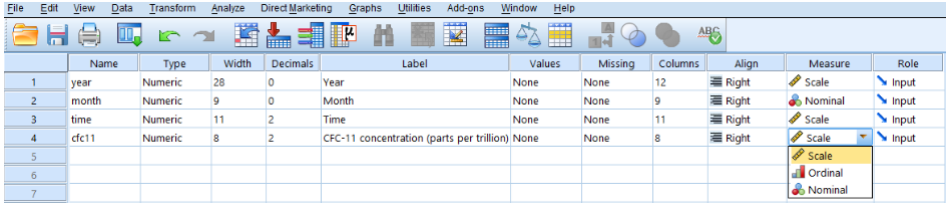

# 'The Coffee Shop' data set

In the 2nd step of 'Text Import Wizard' select 'Yes' for the second question. In the 4th step there are 3 break lines at positions 0, 9, 16.

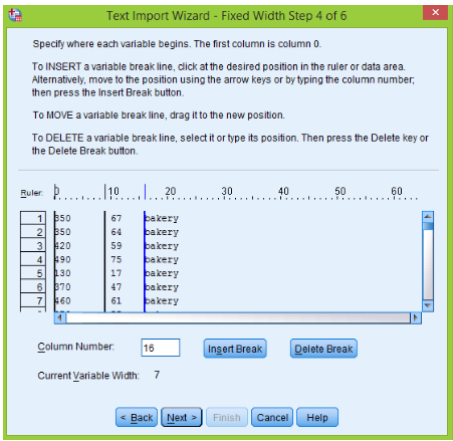

The first 5 observations are displayed below:

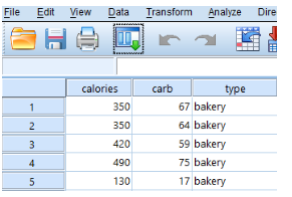

In the Variable View section we enter Labels and Measures:

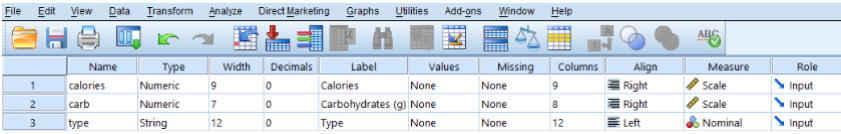

# 'The Crawling' data set

In the 2nd step of 'Text Import Wizard' select 'Yes' for the second question. In the 4th step we put break positions at 0, 12, 29. The data set looks like that:

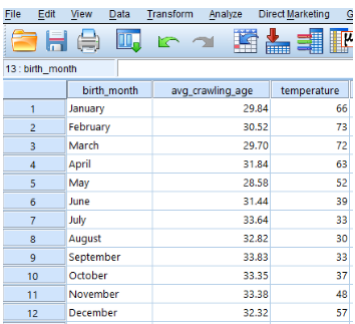

Then we give labels and measures:

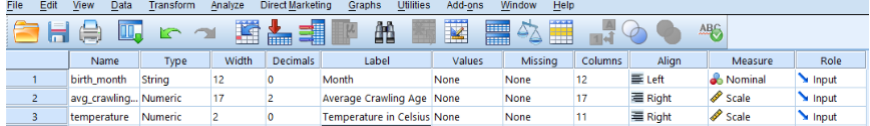

One problem still remains the temperature in the data set is in Fahrenheit but we need in Celsius. To make transformation go to Transform > Compute Variable

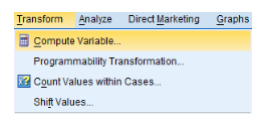

For the 'Target Variable' put 'temperature' and type the conversion equation into 'Numerical Expression':

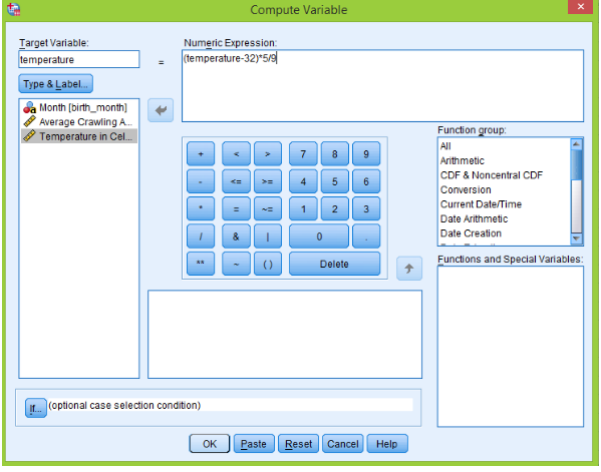

Click OK, again click OK for 'Change existing variable?' question.

#### 'The Life Expectancy' data set

In the 2nd step of 'Text Import Wizard' select 'Yes' for the second question. In the 4th step we put break positions at 0, 30, 45, 55, 70.

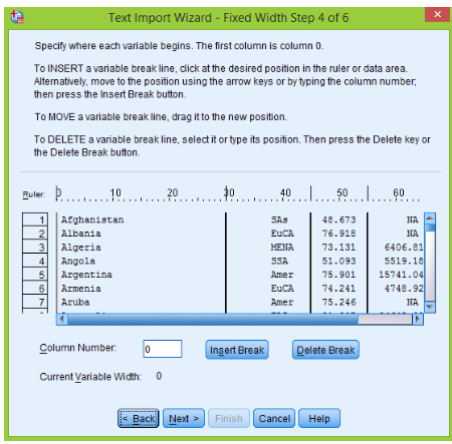

First 5 observations look like that:

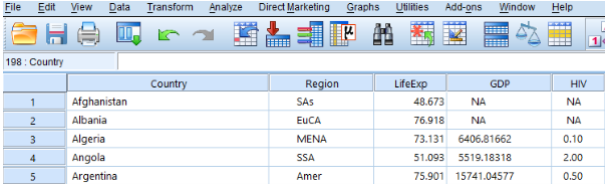

SPSS gave 'String' type for 'GDP' and 'HIV' variables, but we clearly need them to be 'Numeric', so click on the right side of the 'Type' cell of 'GDP' variable:

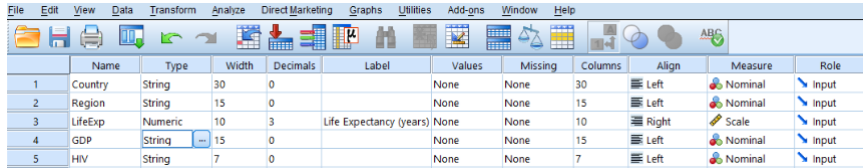

Then in the 'Variable Type' select 'Numeric' and enter 15 and 5 for 'Width' and 'Decimal Places' respectively. Click OK

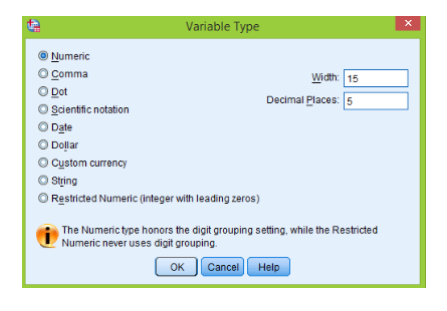

Similar procedure for 'HIV' variable but we enter 7 and 2 for 'Width' and 'Decimal Places'.

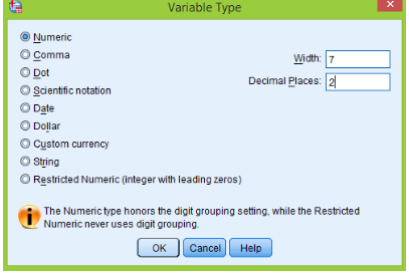

Finally we type some labels and select measures, 'Country' and 'Region' are categorical and so

have 'Nominal' measures while all other variables have 'Scale' measure.

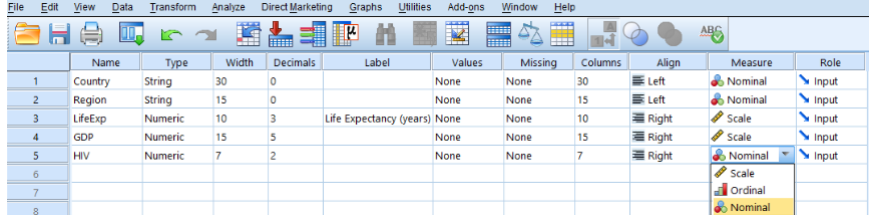

#### 'The New York Red Bulls Salary' data set

In the 2nd step of 'Text Import Wizard' select 'No' for the second question. In the 4th step there is only 1 break at position 0.

In the Variable View section we give labels and measures:

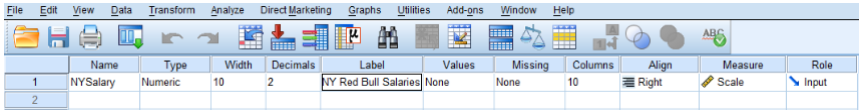

It will be convenient to have another variable which is salary but in thousands of dollars (will be useful for box-plots). So we introduce a new variable which we call 'NYSal.in.Th' (NY Salaries in Thousands)

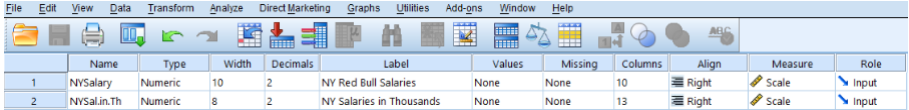

Next we need to calculate the values for this variable, to do that go to Transform  $>$  Compute Variable, then enter the following expression:

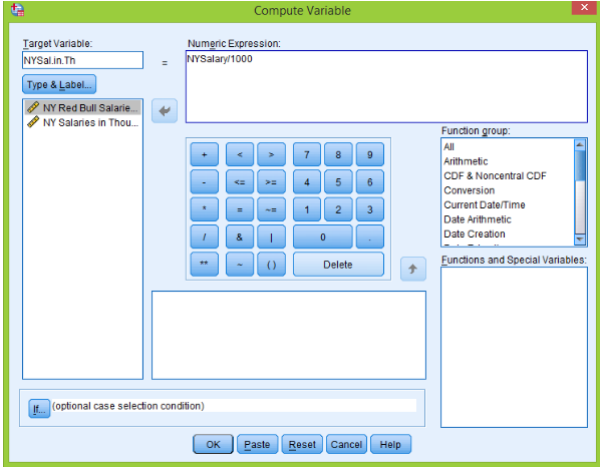

Click OK and salaries in thousands are calculated:

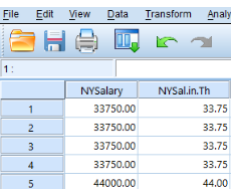

# 'The Plastic Surgery' data set

In the 2nd step of 'Text Import Wizard' select 'No' for the second question. In the 4th step there is only 1 break at position 0.

Finished Variable View looks like that:

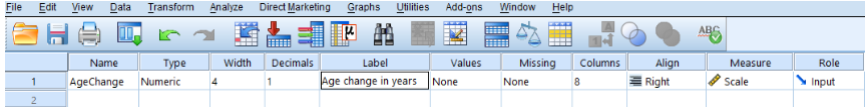